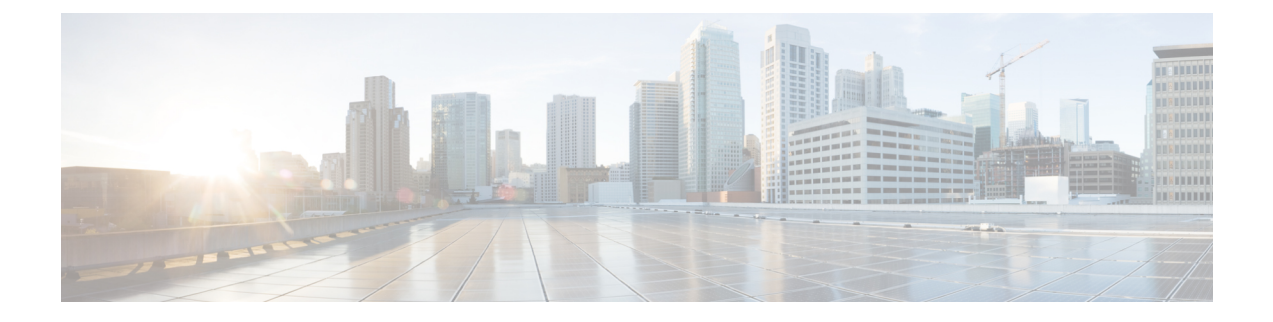

# 既知の適正なファイルの設定

- 既知の適正なファイルについて (1 ページ)
- 既知の適正なファイルの追加 (1 ページ)
- 既知の適正なファイルの無効化 (2 ページ)
- 既知の適正なファイルの削除 (2 ページ)

## 既知の適正なファイルについて

Crosswork Cloud Trust Insights は、Cisco IOS XR ルータからの既知の適正な値(KGV)の測定の 完全性を自動的に解釈して確認します。また、Crosswork Cloud Trust Insights では、自己確認済 みで既知の適正なデータがあると認定済みのファイルを指定することもできます。

既知の適正なファイルのリストを維持することで、デバイスが想定どおりの構成で動作してい ることを確認できます。詳細については、既知の適正なファイルの追加 (1 ページ)を参照 してください。

### 既知の適正なファイルの追加

既知の適正なファイルを Crosswork Cloud Trust Insights に追加することで、それらをより簡単 に見つけて追跡できます。

- ステップ **1** メインウィンドウで、[トラストインサイト(Trust Insights)] > [設定(Configure)] > [既知の適正なファイ ル (Known Good Files) ]の順にクリックします。
- ステップ **2** [ファイルの追加(Add File)] をクリックします。
- ステップ **3** 既知の適正なファイルを保存するデバイスを選択します。
- ステップ **4** デバイステーブルをフィルタリングするには、[フィルタの追加(Add Filter)] をクリックし、フィルタ値 を入力してから、[保存 (Save) ] をクリックします。
- ステップ **5** デバイスを選択してから、[次へ(Next)] をクリックします。

Crosswork Cloud Trust Insights では、指定したデバイスのドシエ収集のリストが表示されます。

ステップ **6** 特定のタイムフレームのドシエ収集を検索するには、[タイムフレーム(Timeframe)]ドロップダウンリス トから値を選択します。

デバイスで署名キーが変更された場合は、ドシエ収集の横にオレンジ色のアイコンが表示されます。アイ コンの上にカーソルを合わせると、変更内容に関する詳細が表示されます。

**ステップ7** ドシエ収集を選択して、[次へ (Next) ] をクリックします。

Crosswork Cloud Trust Insights では、既知のものとは異なる KGV を持つファイルのリストが表示されます (最大 1,000 ファイル)。

ステップ **8** 既知の適正なファイルとして指定する1つ以上のファイル(最大1,000ファイル)を選択し、[送信(Submit)] をクリックします。

1,000 を超えるファイルを追加するには、必要に応じてステップ 8 を繰り返します。

選択したファイルが既知の適正なファイルのテーブルに表示されます。

#### 既知の適正なファイルの無効化

以前に追加した既知の適正なファイルを無効にすることができます。既知の適正なファイルを 削除するかどうか定かではない場合は、そのファイルを無効にして既知の適正なファイルの テーブルに残すことができますが、システムは既知の適正なファイルを認識しなくなります。

ステップ **1** メインウィンドウで、[トラストインサイト(Trust Insights)] > [設定(Configure)] > [既知の適正なファイ ル (Known Good Files) 1の順にクリックします。

ステップ **2** 1 つ以上のファイルを選択し、[無効化(Disable)] をクリックします。

Crosswork Cloud Trust Insights は、ファイルの状態を [無効(Disabled)] に変更します。

### 既知の適正なファイルの削除

以前に追加された既知の適正なファイは削除できます。既知の適正なファイを削除するかどう か不明な場合は、無効にすることができます。詳細については、既知の適正なファイルの無効 化 (2 ページ) を参照してください。

- ステップ **1** メインウィンドウで、[トラストインサイト(Trust Insights)] > [設定(Configure)] > [既知の適正なファイ ル (Known Good Files) 1の順にクリックします。
- ステップ **2** 1 つ以上のファイルを選択し、[削除(Remove)] をクリックします。

ステップ **3** 既知の適正なファイルを削除することを確認するには、[削除(Remove)] をクリックします。

翻訳について

このドキュメントは、米国シスコ発行ドキュメントの参考和訳です。リンク情報につきましては 、日本語版掲載時点で、英語版にアップデートがあり、リンク先のページが移動/変更されている 場合がありますことをご了承ください。あくまでも参考和訳となりますので、正式な内容につい ては米国サイトのドキュメントを参照ください。